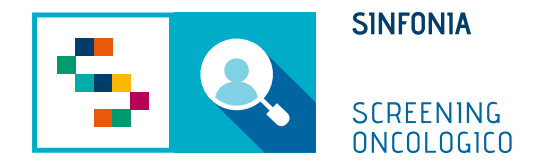

# Piattaforma di gestione dello Screening Oncologico

Operatività MMG – Screening Mammella

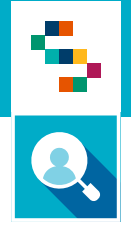

# Arruolamento al I livello

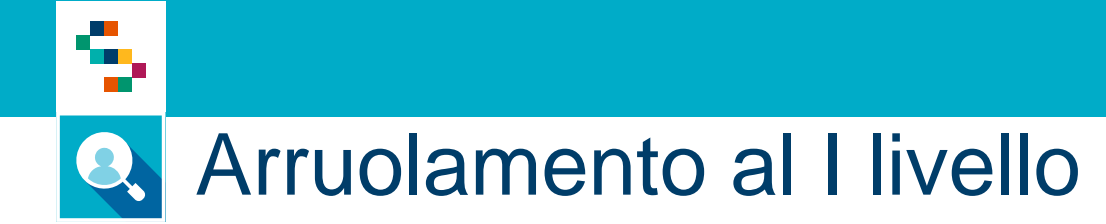

- 1. Accedere al menu **GESTIONE OPERATIVA SCREENING**
- 2. Selezionare la voce **Arruol. I liv diretto**

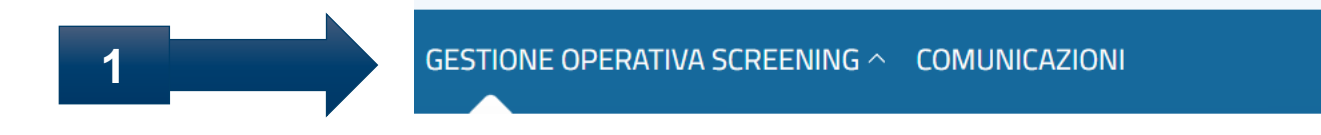

### **ARRUOLAMENTO**

Arruol. I liv Unità mobile/Centro screening

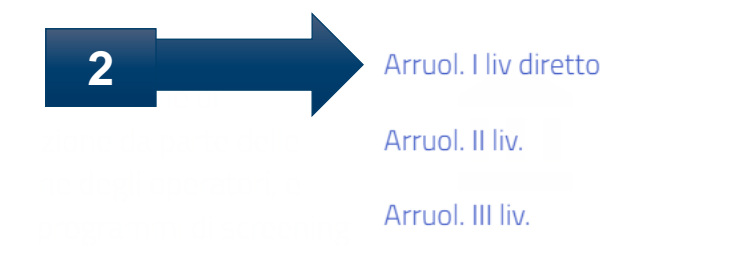

## Arruolamento al I livello Q

÷

#### Elenco Assistiti da arruolare

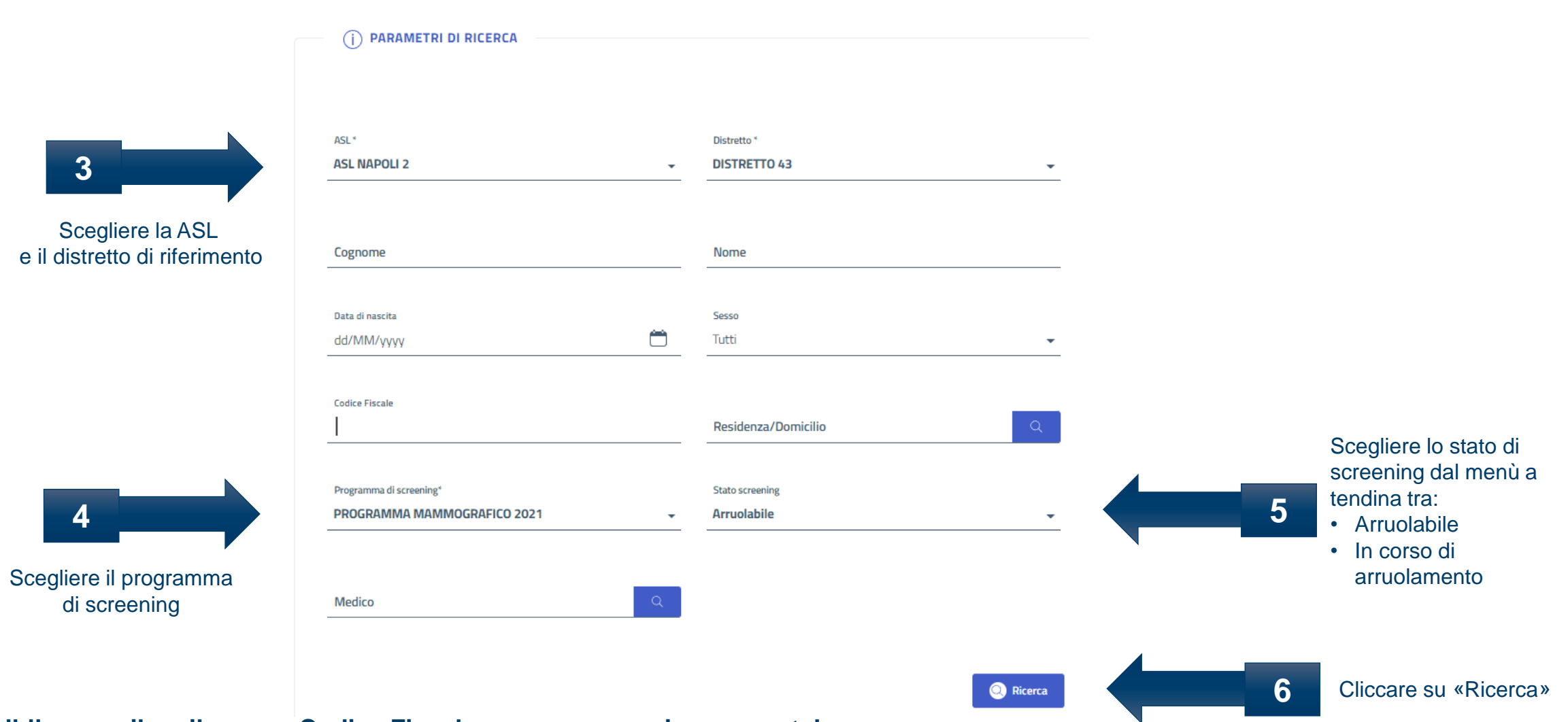

**\*E' possibile compilare il campo Codice Fiscale per avere una ricerca puntale**

G

### Arruolamento al I livello Q

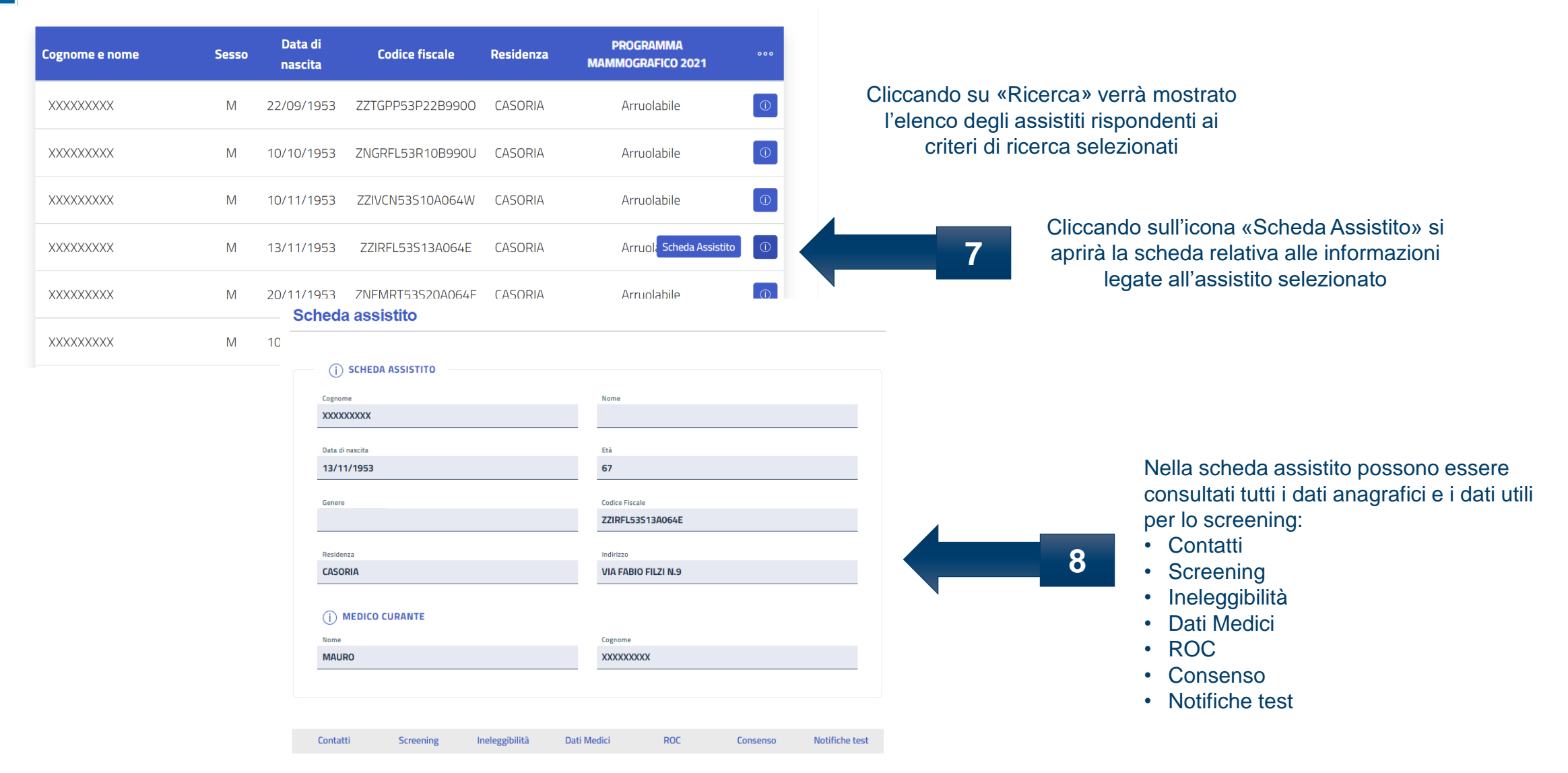

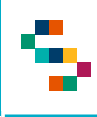

### Arruolamento al I livello Q

Contatti

Screening

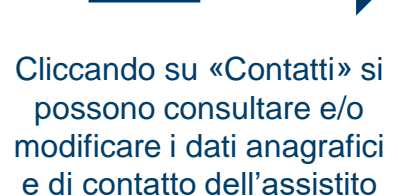

**9**

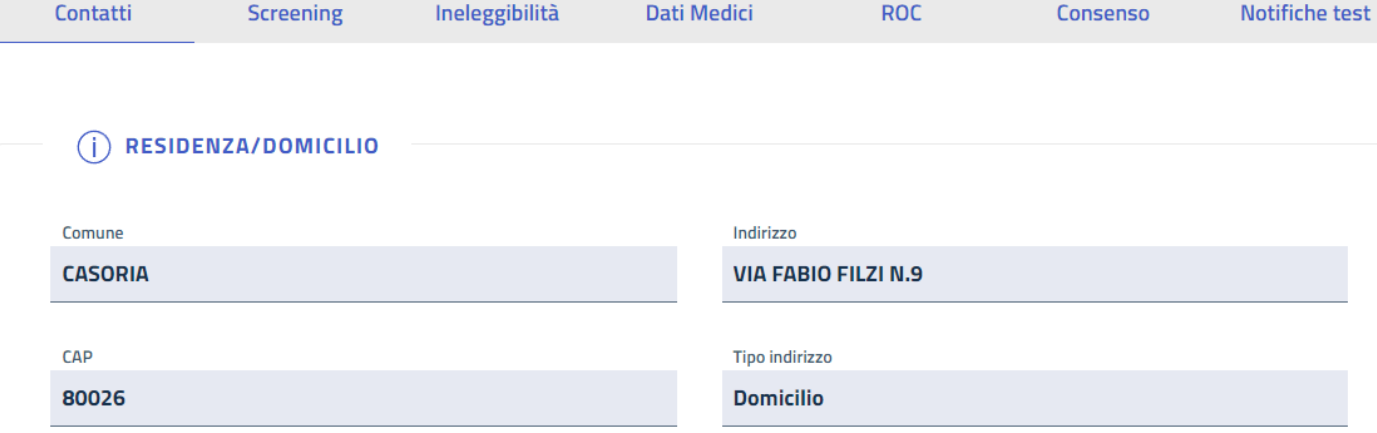

**Dati Medici** 

Ineleggibilità

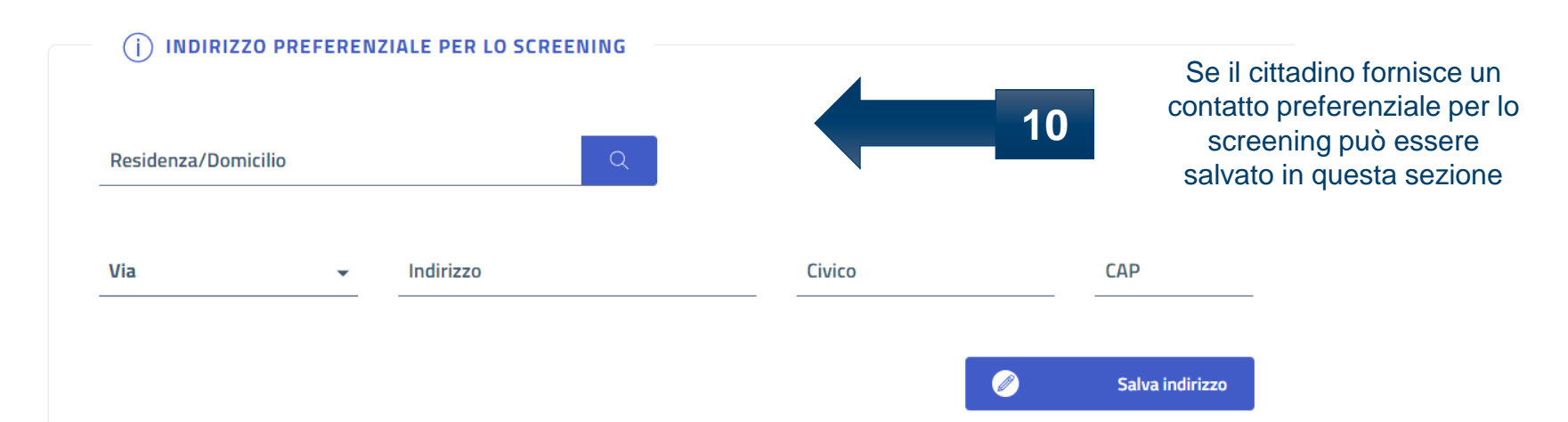

**ROC** 

Consenso

### **\*In occasione dell'arruolamento possono essere modificati anche i dati di contatto**

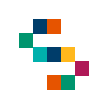

### Arruolamento al I livello Q

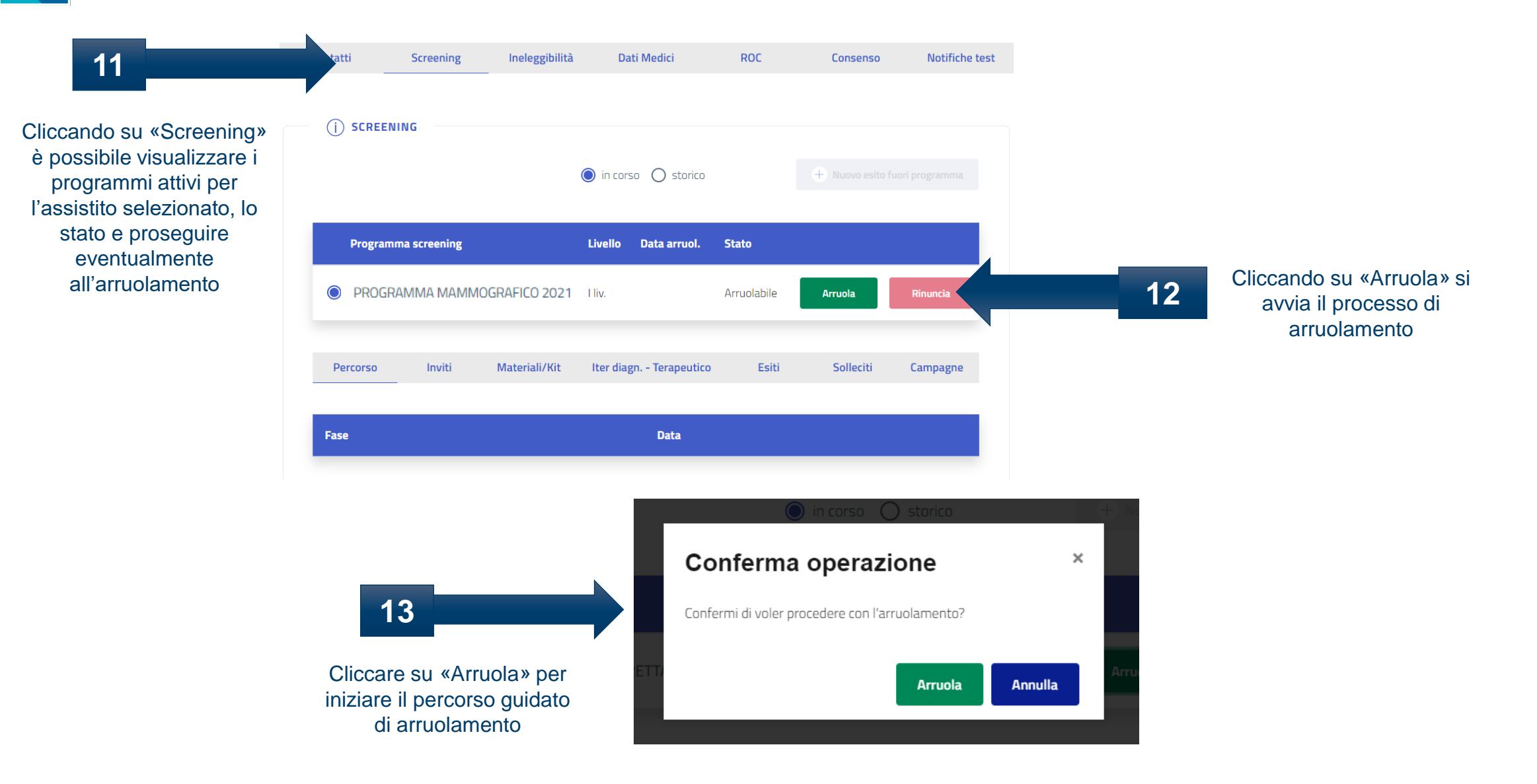

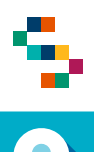

# Arruolamento al I livello

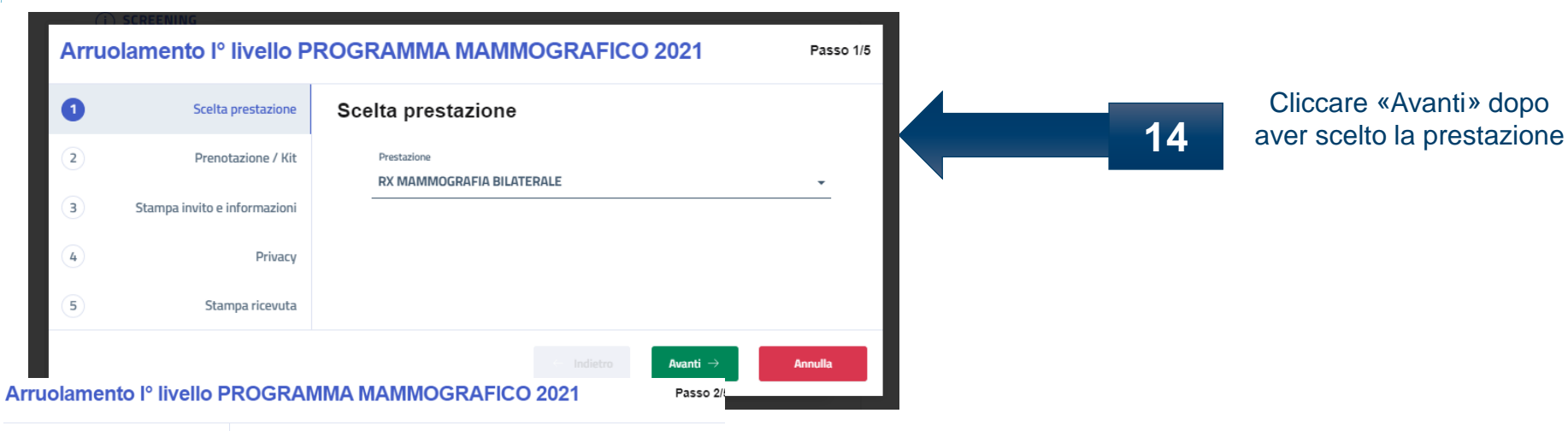

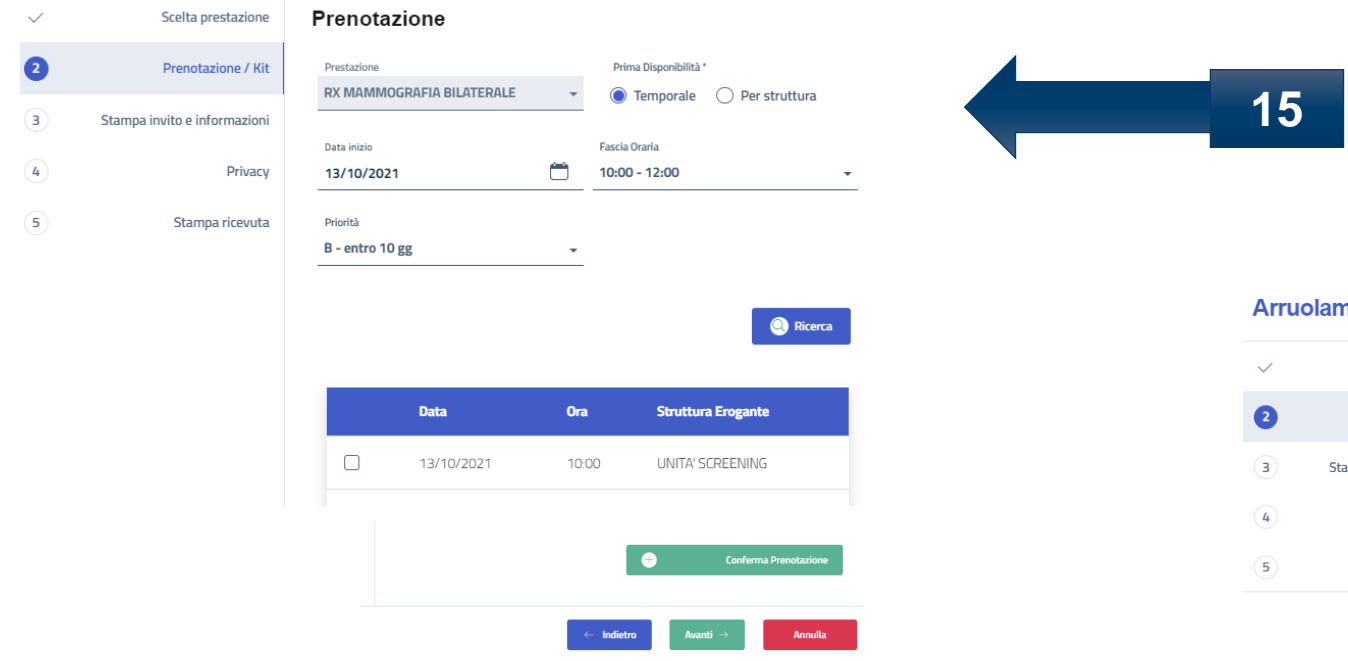

Procedere alla prenotazione della prestazione inserendo le informazioni richieste. Cliccare su «Ricerca» per consultare le disponibilità rispondenti ai criteri di ricerca selezionati e una volta scelto lo slot disponibile cliccare su «Conferma prenotazione» e poi su «Avanti» per visualizzare i dettagli della prenotazione

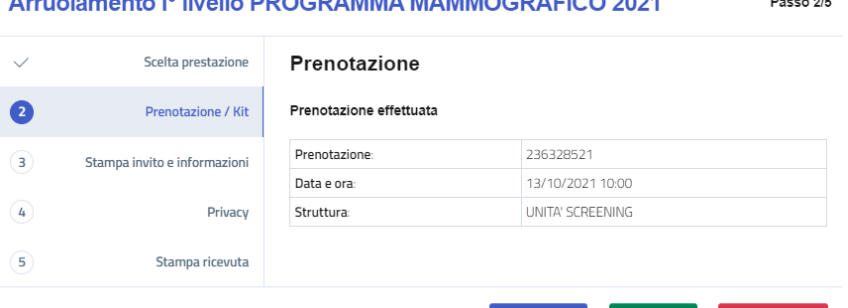

 $14.10 \text{ Hz}$  Procential Mamagera FIGO 2004

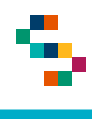

 $\checkmark$ 

 $\checkmark$ 

 $\bullet$  $\left(\overline{4}\right)$ 

 $\circled{5}$ 

# **A** Arruolamento al I livello

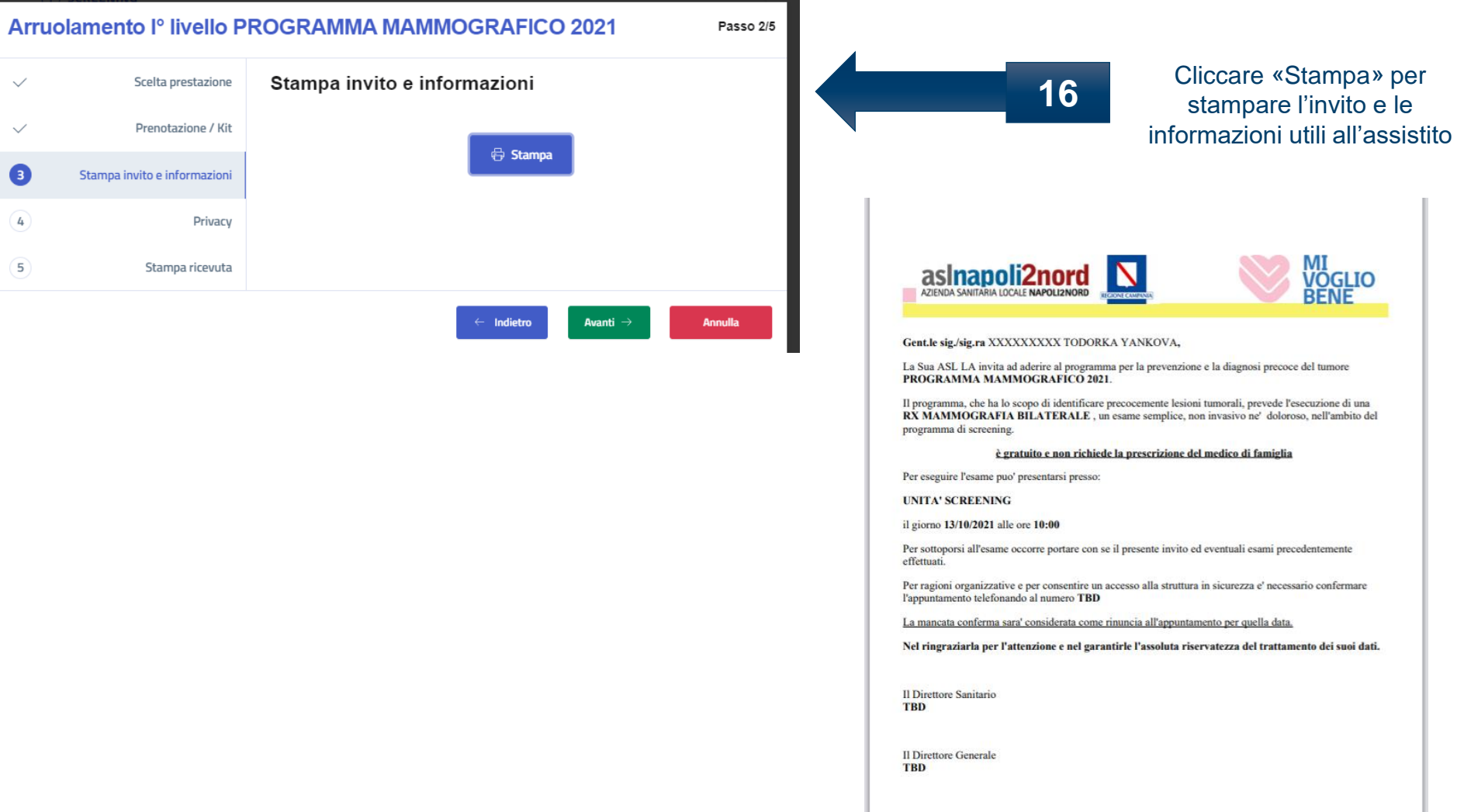

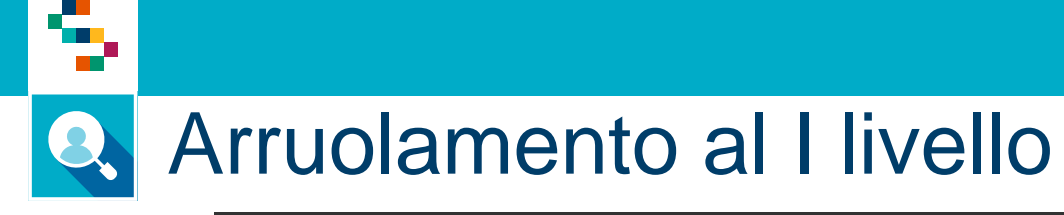

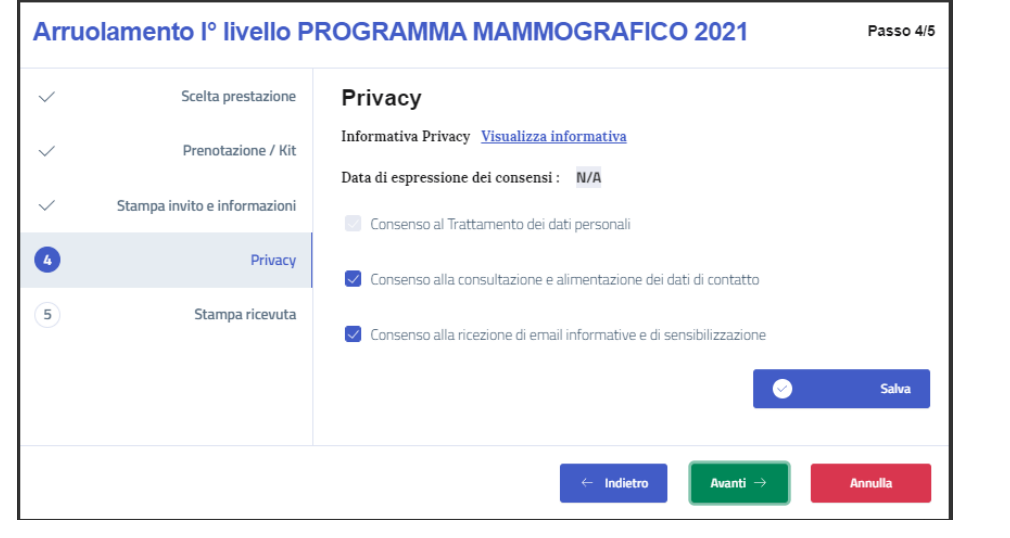

Cliccando su «Visualizza informativa» si potrà scaricare l'informativa alla privacy. Compilare il consenso informato, cliccare su «Salva» e poi su «Avanti»

**RICEVUTA ARRUOLAMENTO** 

Si certifica che in data 12/10/2021 l'assistito XXXXXXXXX TODORKA YANKOVA nato il 09/08/1956, codice fiscale ZHLTRK56M49Z104L, appartenente al distretto 43 e' stato arruolato per il programma di screening PROGRAMMA MAMMOGRAFICO 2021

L'assistito conferma la partecipazione al percorso di Screening Oncologico e da' il consenso al TRATTAMENTO DEI DATI **PERSONALI** 

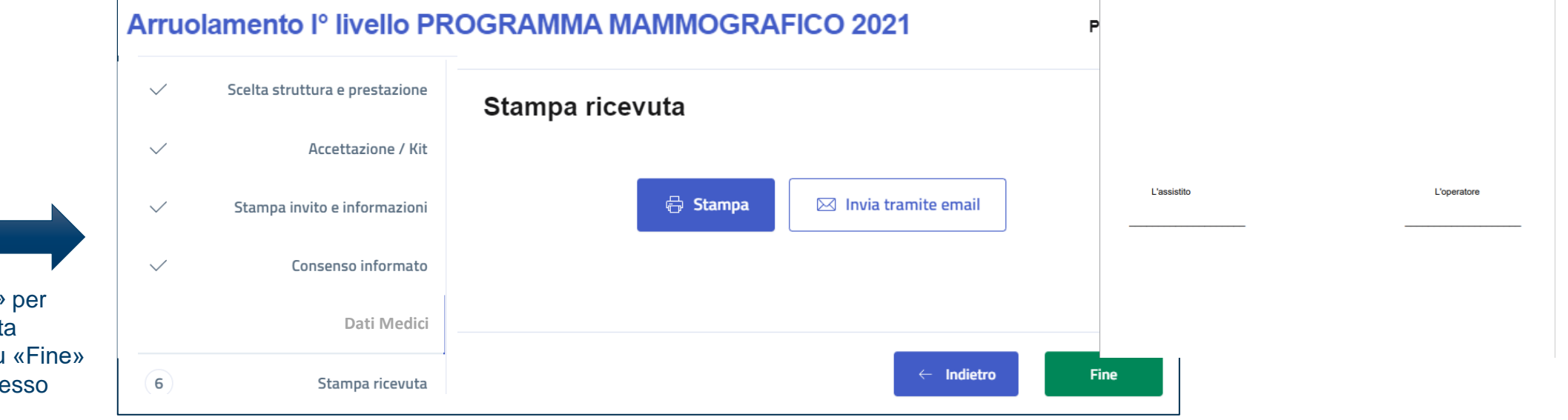

**17**

**18**

Cliccare su «Stampa» per stampare la ricevuta dell'arruolamento e poi su «Fine» per concludere il processo

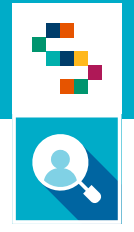

# Arruolamento al I livello – senza prenotazione

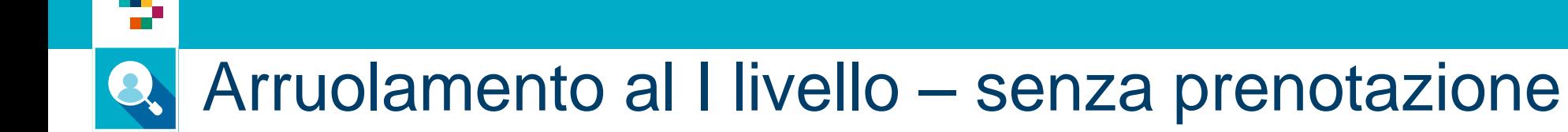

- 1. Accedere al menu **GESTIONE OPERATIVA SCREENING**
- 2. Selezionare la voce **Arruolamento I livello Unità Mobile**

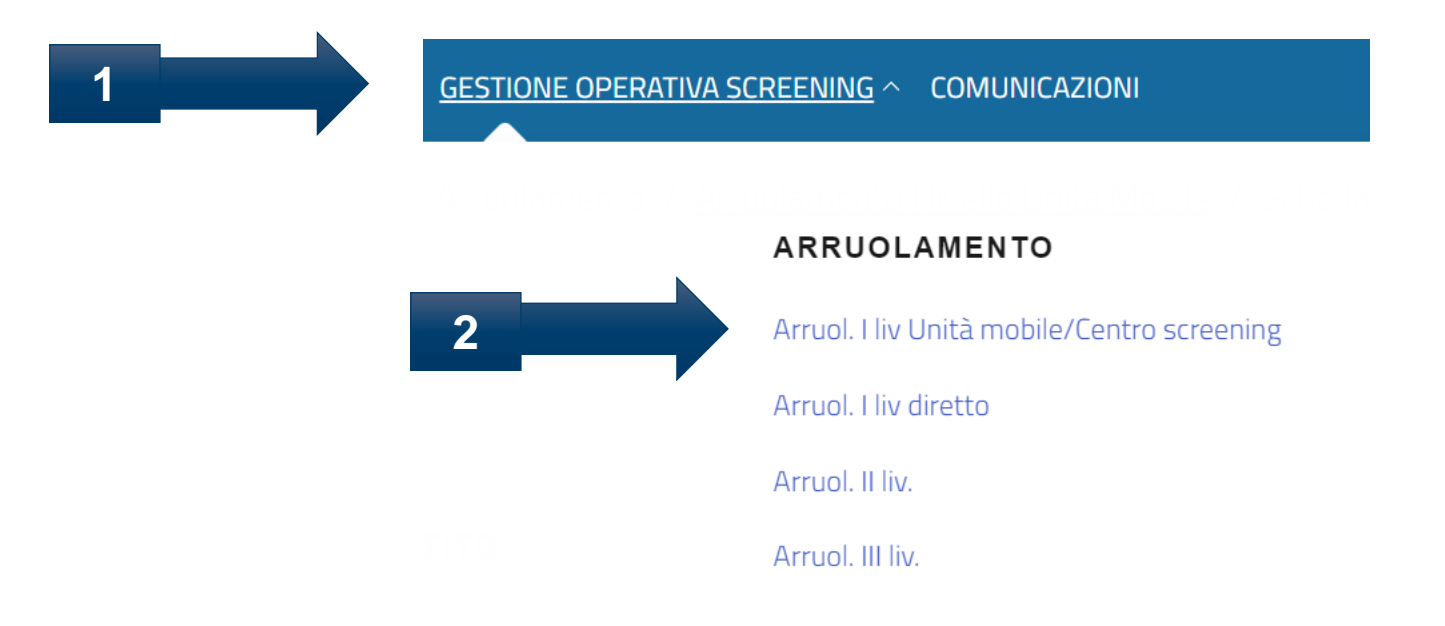

Arruolamento al I livello – senza prenotazione

#### Elenco Assistiti da arruolare

▜

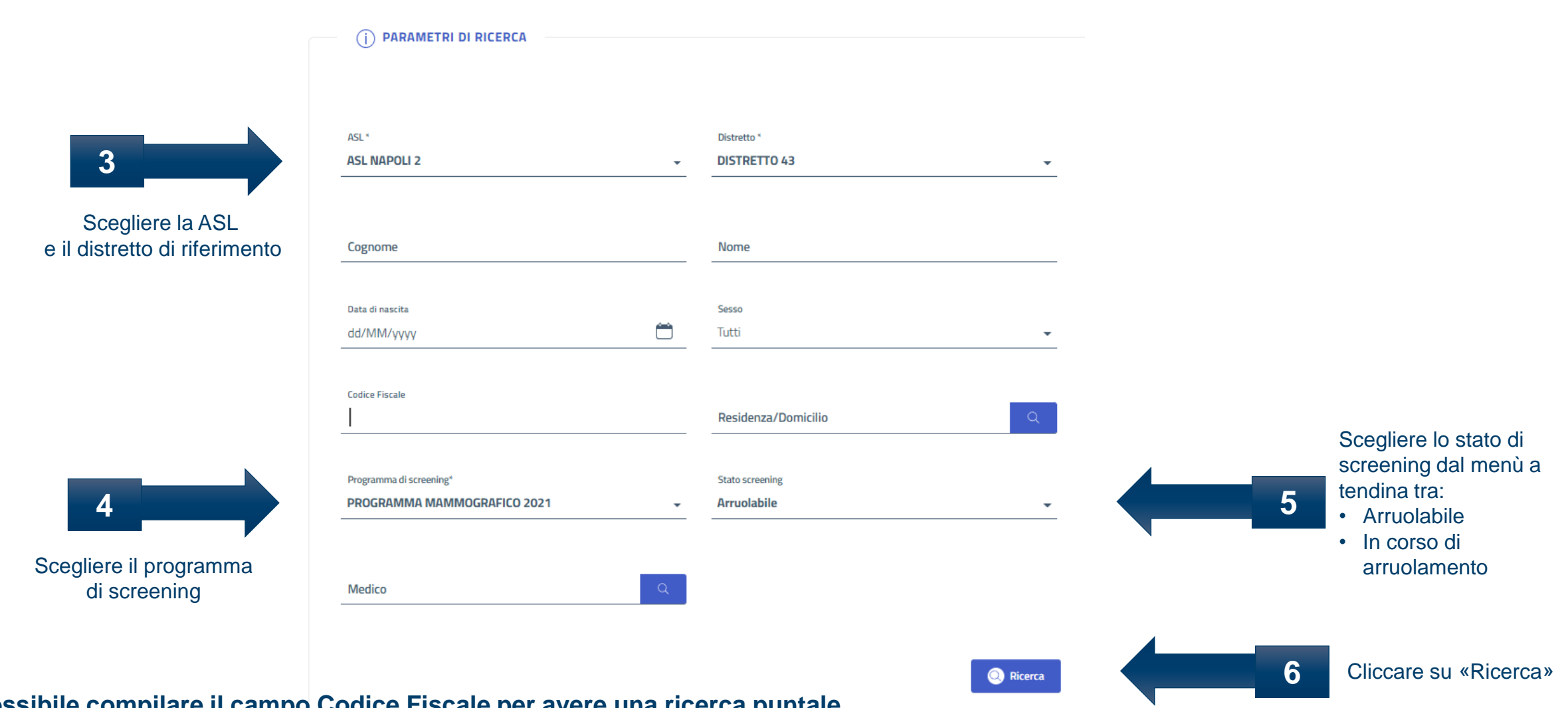

**\*E' possibile compilare il campo Codice Fiscale per avere una ricerca puntale**

÷

# Arruolamento al I livello – senza prenotazione

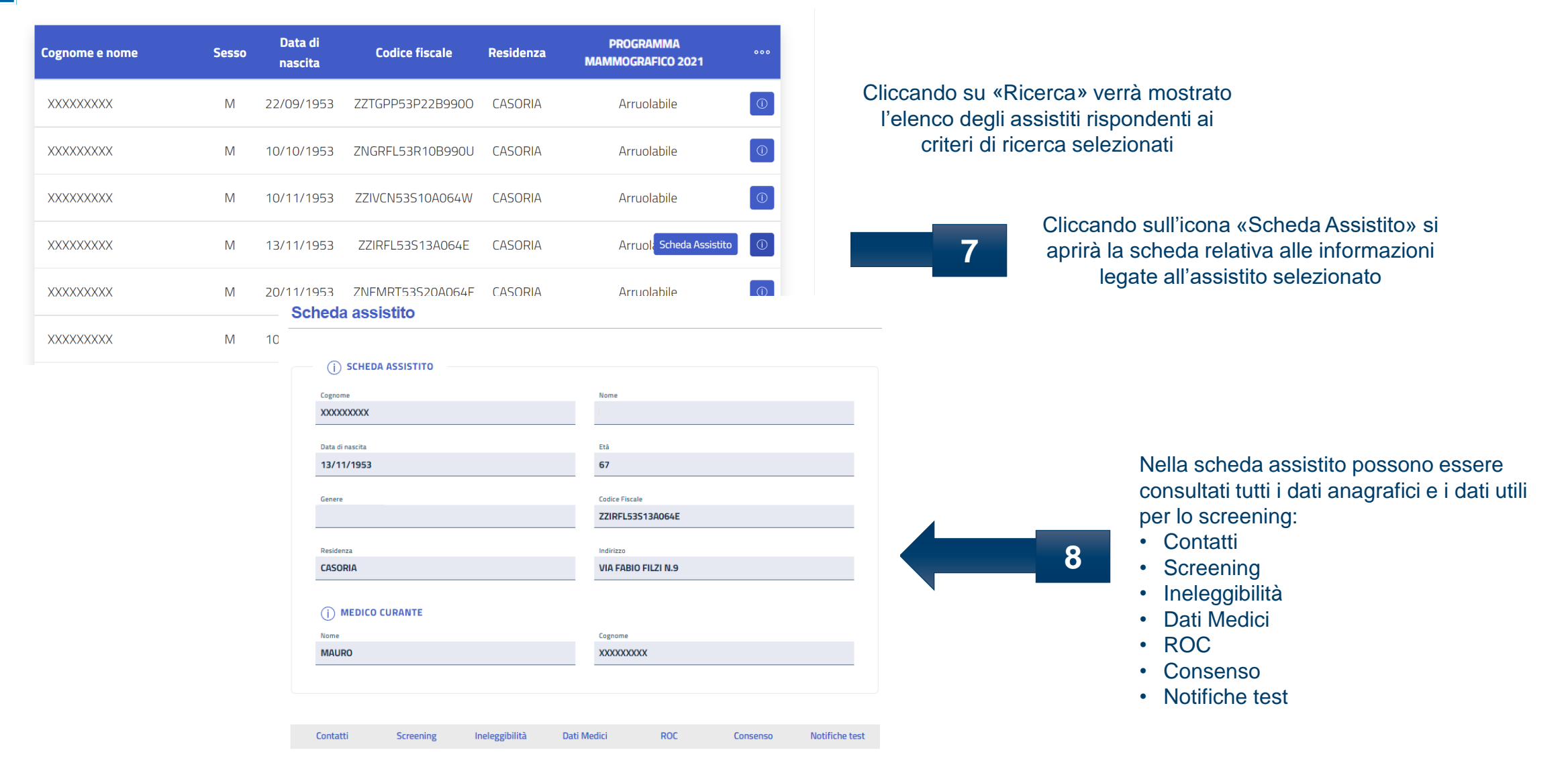

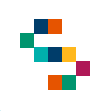

# Arruolamento al I livello – senza prenotazione

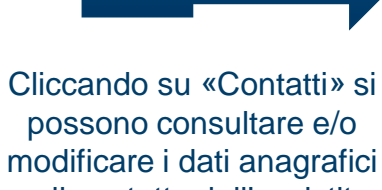

**9**

e di contatto dell'assistito

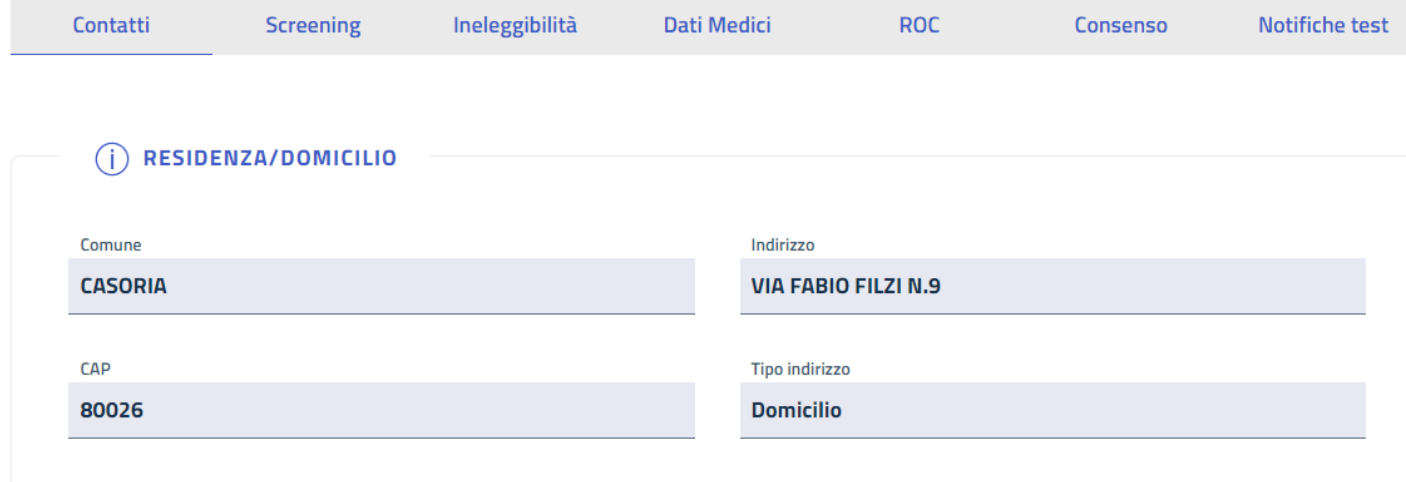

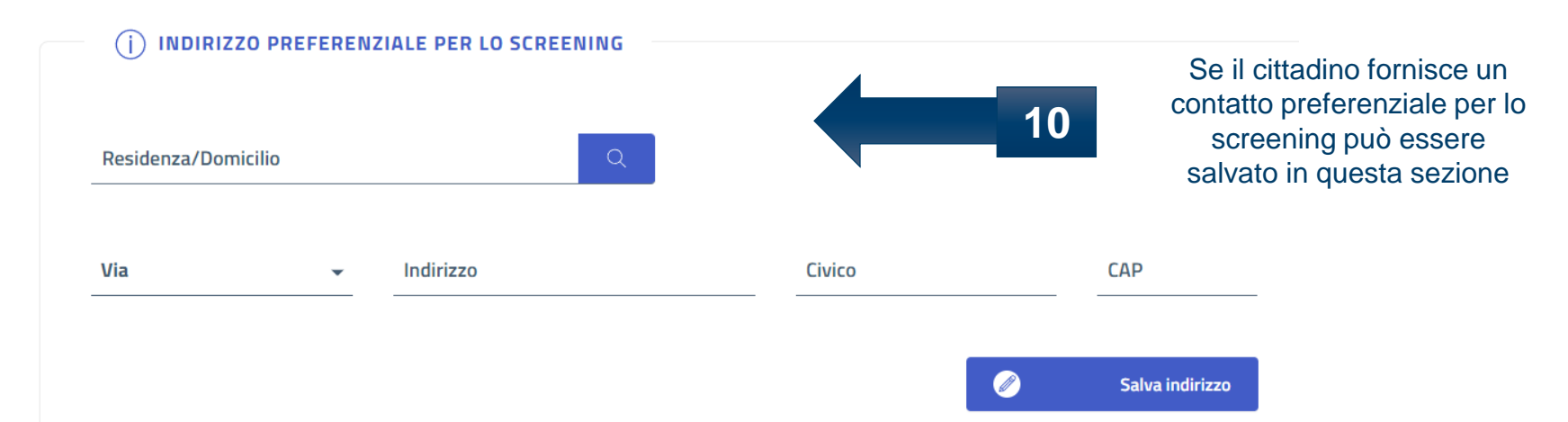

### **\*In occasione dell'arruolamento possono essere modificati anche i dati di contatto**

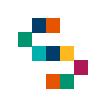

### Arruolamento al I livello – senza prenotazione Q.

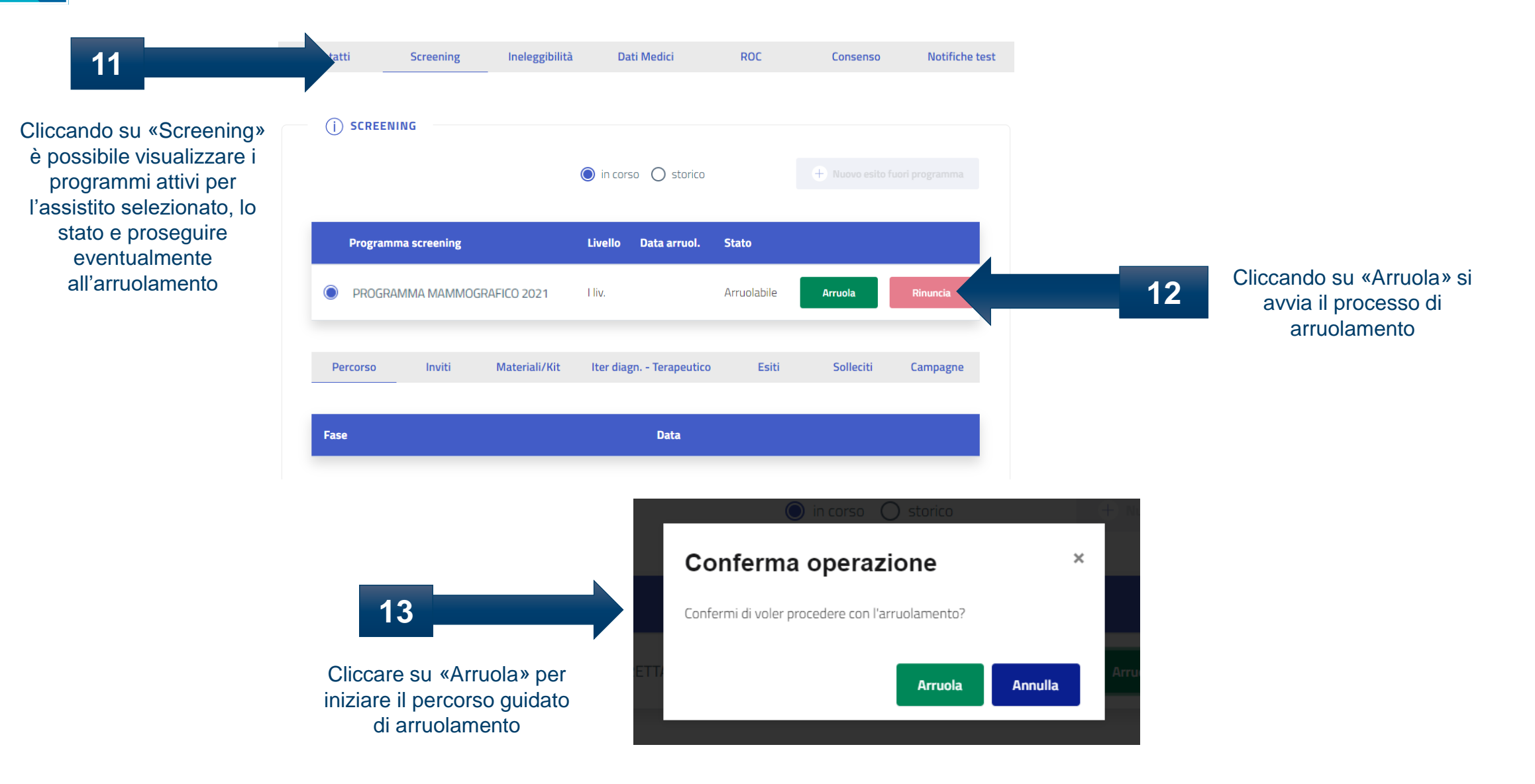

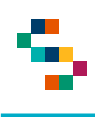

Q

# Arruolamento al I livello – senza prenotazione

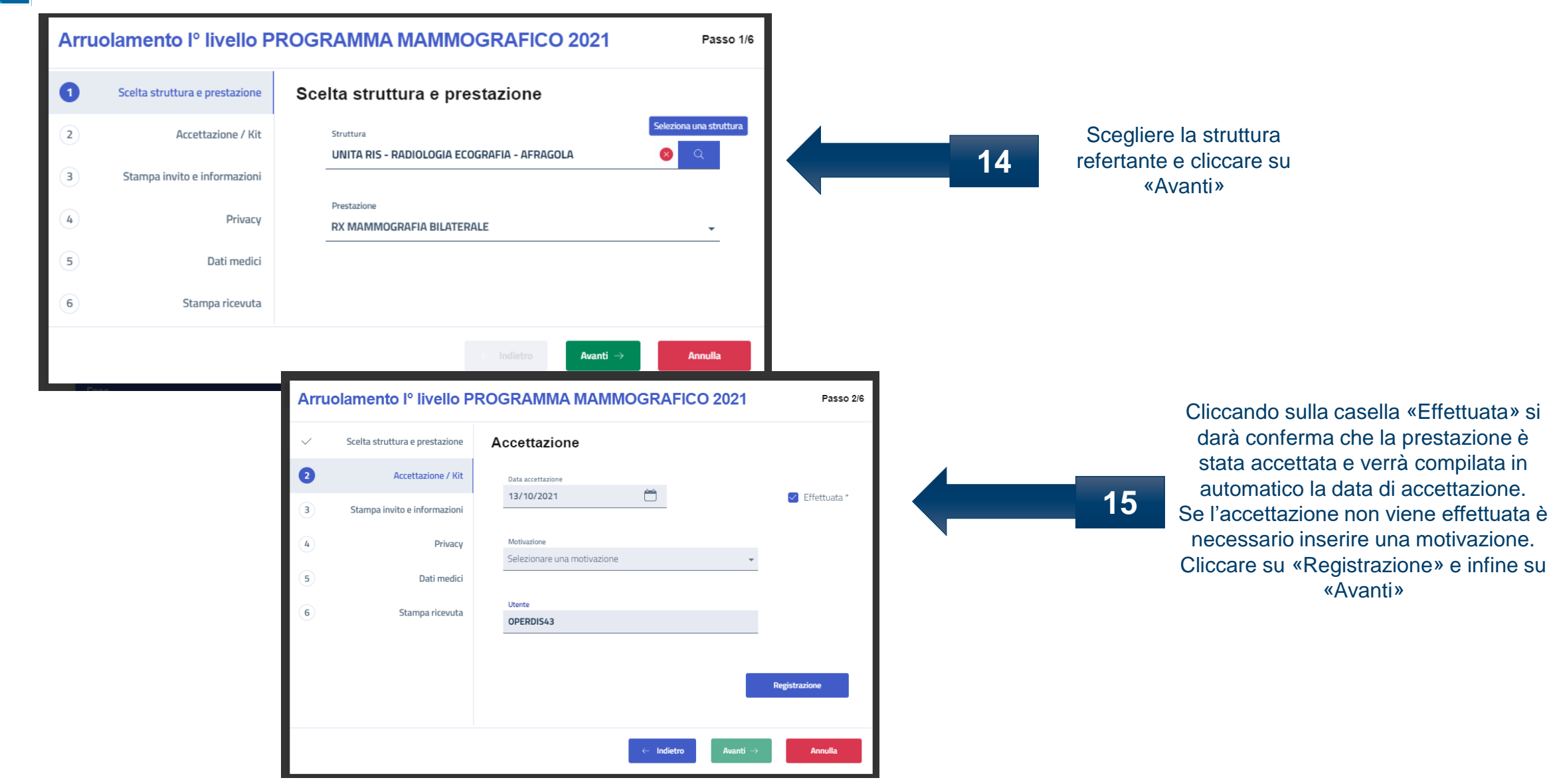

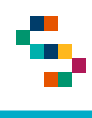

## Arruolamento al I livello – senza prenotazione R

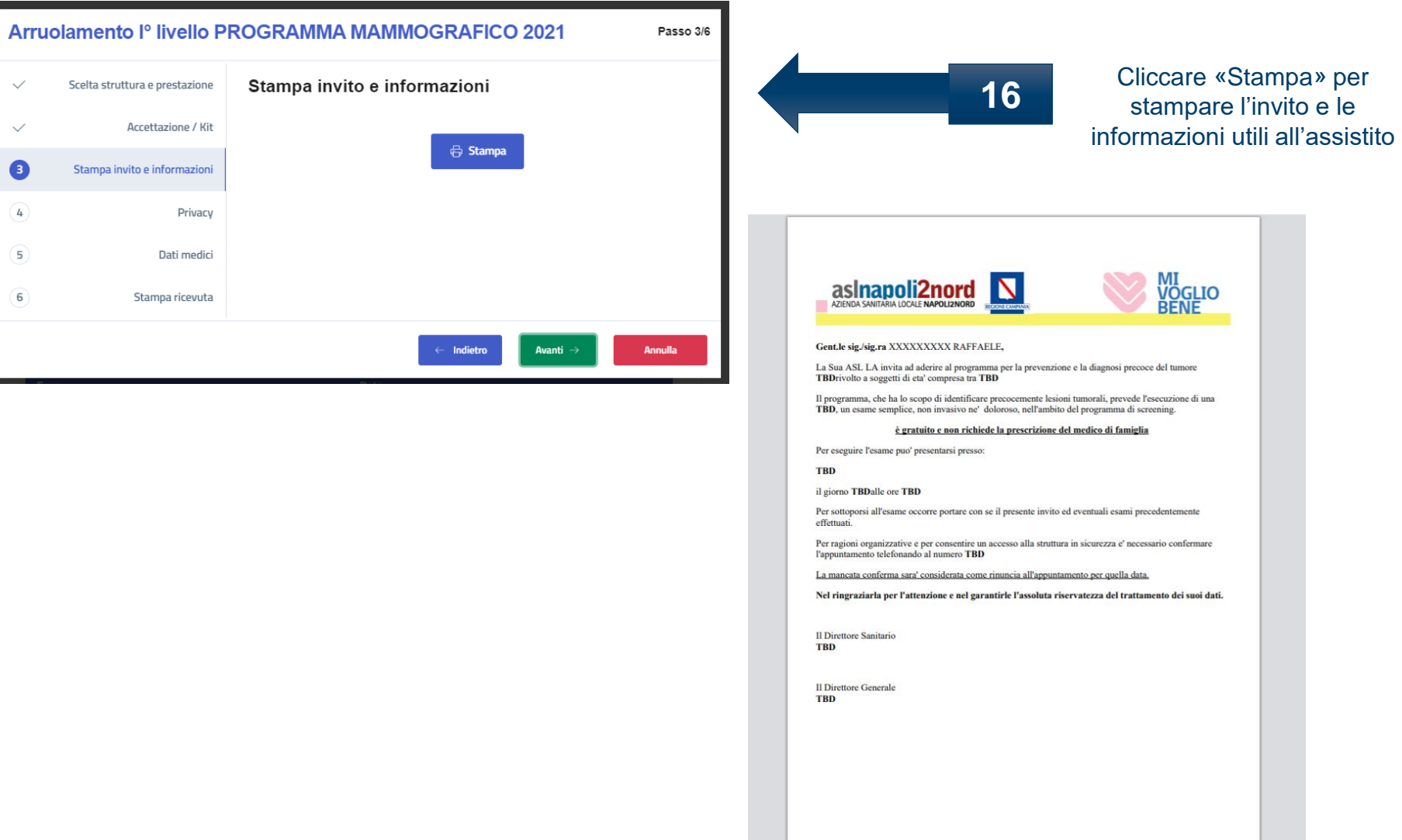

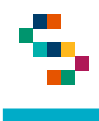

### Arruolamento al I livello – senza prenotazione Q

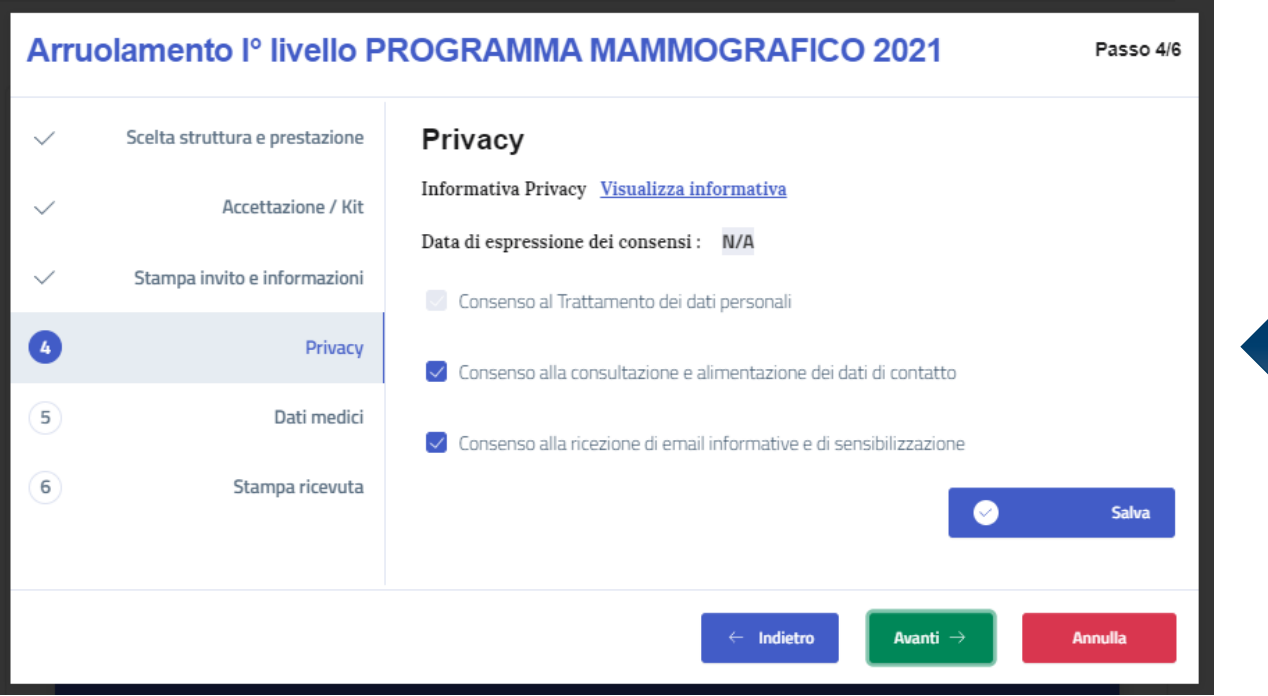

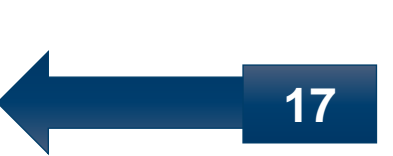

Cliccando su «Visualizza informativa» si potrà scaricare l'informativa alla privacy. Compilare il consenso informato, cliccare su «Salva» e poi su «Avanti»

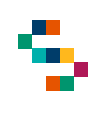

# **A** Arruolamento al I livello – senza prenotazione

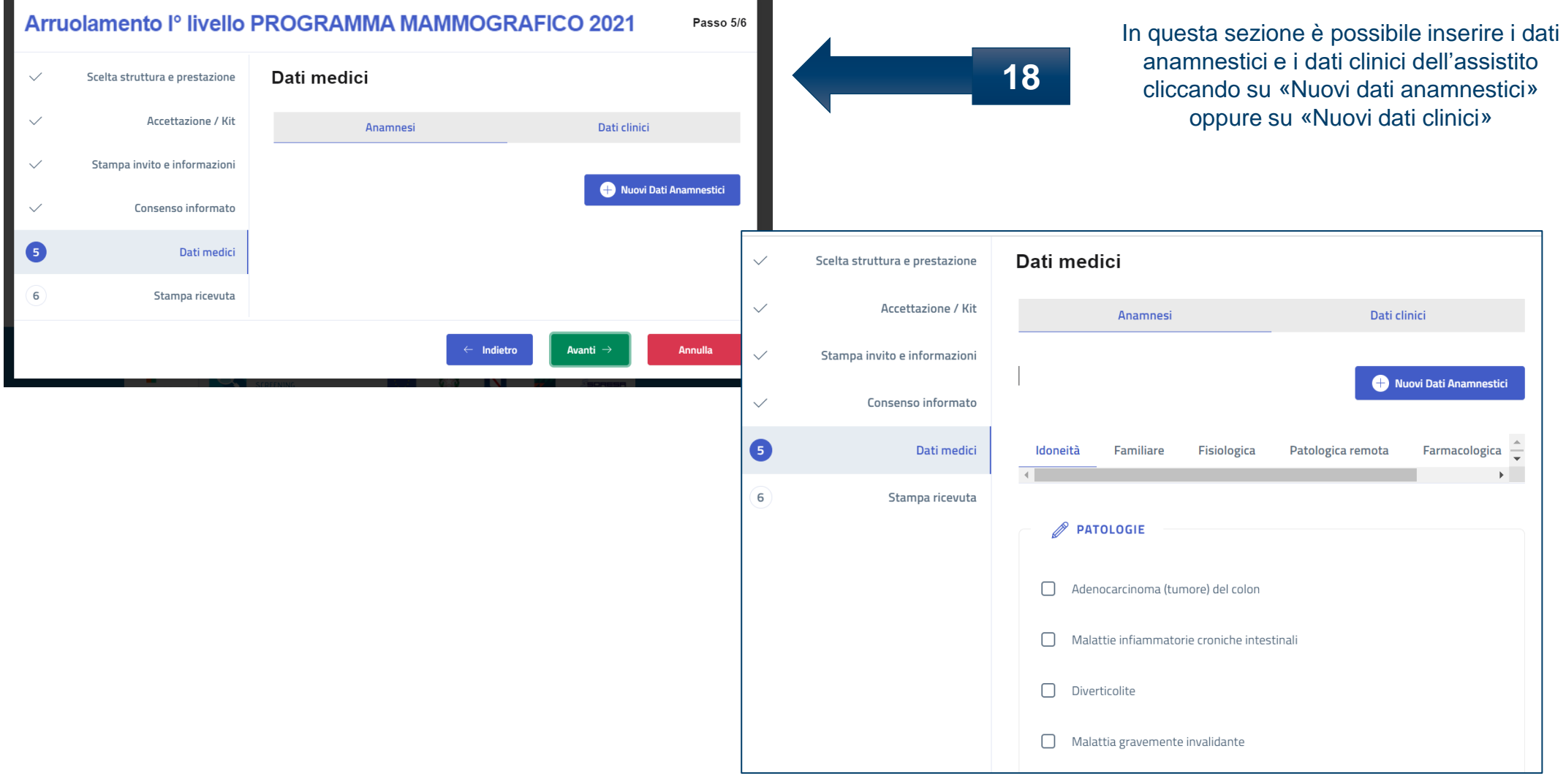

# Arruolamento al I livello – senza prenotazione

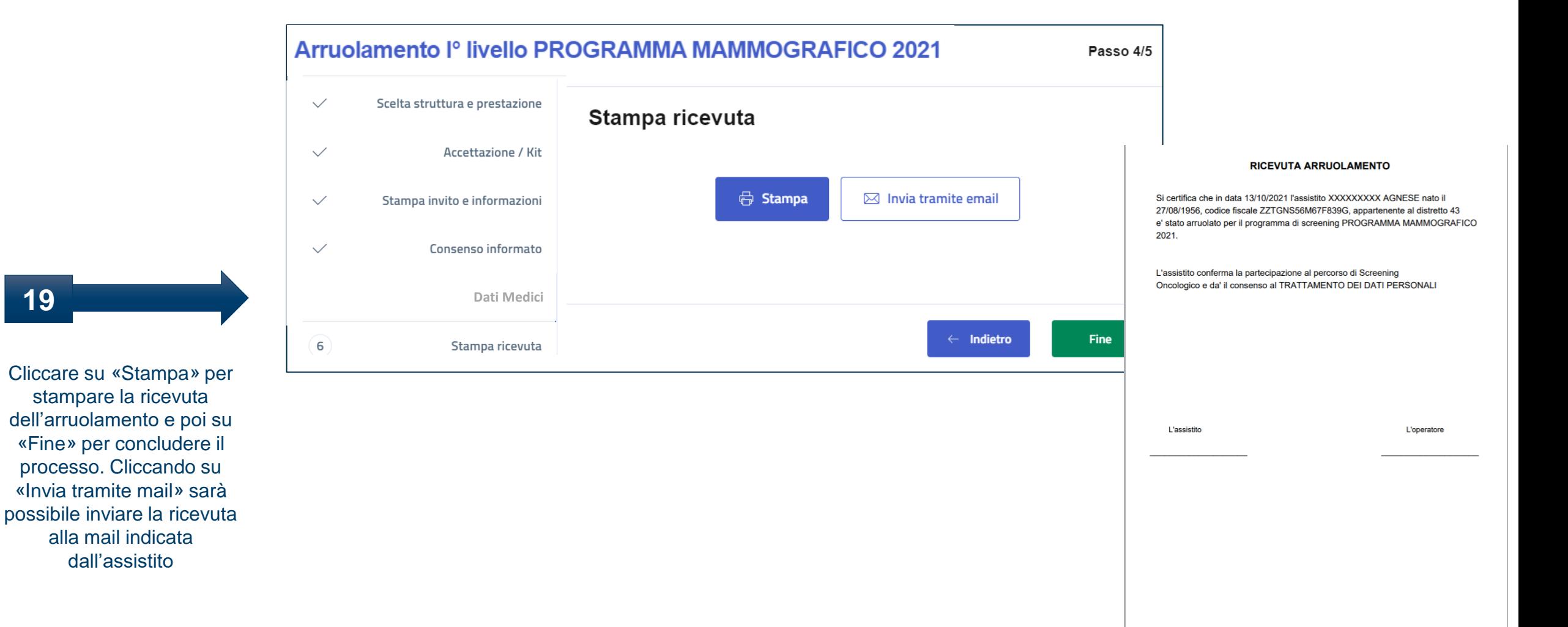

# Grazie per l'attenzione

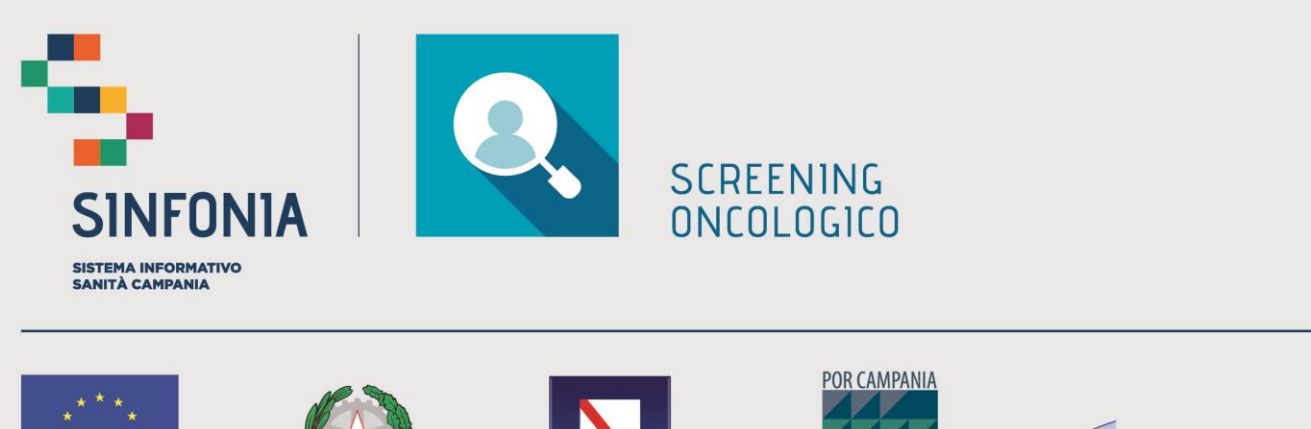

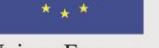

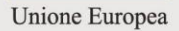

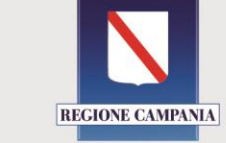

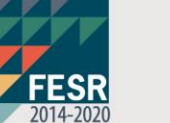

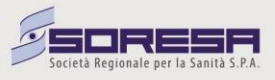